# 配置使用者帳戶以增強思科智慧或託管交換機上 的安全性

## 目標 Ī

需要使用者帳戶才能獲得訪問裝置的基於Web的實用程式的授權。其中包含用於獲取訪問許可 權的使用者名稱和密碼。可通過基於Web的交換機實用程式在Cisco託管交換機上配置使用者 帳戶。如果要執行下列任一操作,必須執行此操作:

- 允許多個使用者同時訪問基於Web的實用程式和交換機的命令列介面(CLI)。
- 為其他使用者設定交換機上的使用者名稱和密碼,以防止未經授權的訪問。
- 修改或編輯現有使用者的密碼。
- 修改或編輯特定使用者的訪問級別以增強安全性。

本文旨在展示如何在思科託管交換機上配置使用者帳戶。

## 適用裝置 Ĩ,

- Sx300系列
- Sx250系列
- Sx350系列
- SG350X系列
- Sx550X系列

# 軟體版本

- 1.4.5.02 Sx300和Sx500系列
- 2.2.0.66 Sx250、Sx350、SG350X、Sx550X系列

## 配置使用者帳戶 Ī

步驟1.登入到交換機的基於Web的實用程式,然後選擇Administration > User Accounts。

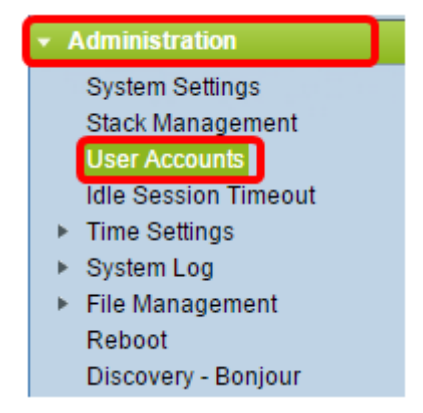

步驟2.在該頁面的右上部分,從「顯示模式」下拉選單中選擇Advanced。

附註:如果您使用的是Sx300或Sx500系列,請跳過此步驟。

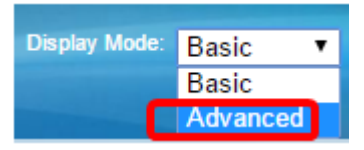

步驟3.驗證是否選中了Enable Password Recover Service覈取方塊,然後按一下Apply。

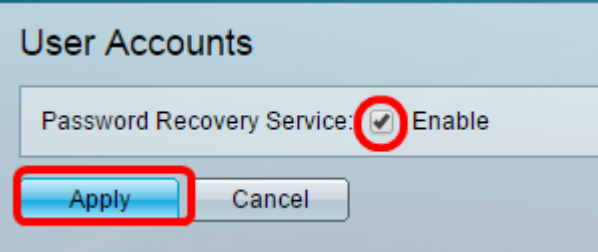

附註:預設情況下啟用此服務。

此時將顯示「使用者帳戶」表以及當前使用者。從以下選項中選擇:

- 新增 選擇以新增新使用者帳戶。
- 編輯 選擇以編輯或修改現有使用者帳戶的密碼或訪問級別。
- 刪除 選擇刪除現有使用者帳戶及其相應的訪問級別。

#### 新增使用者帳戶

步驟1.在User Account Table區域中,按一下Add按鈕建立新的使用者帳戶。

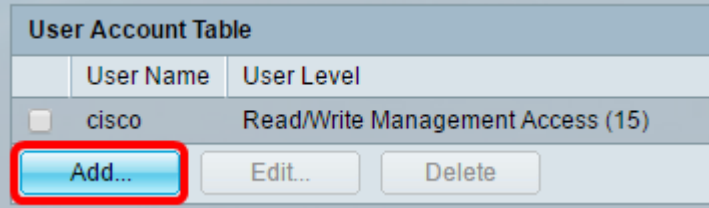

步驟2.在User Name欄位中輸入使用者名稱。

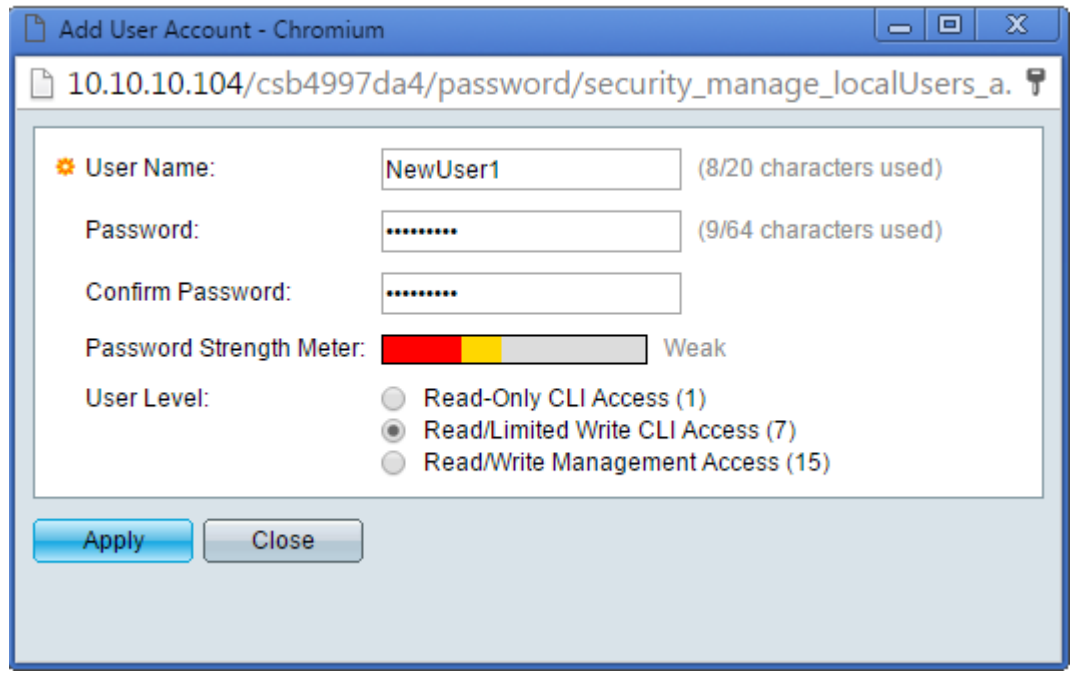

步驟3.在Password欄位中輸入使用者名稱的密碼。密碼的最低要求如下:

- 不能與使用者名稱相同。
- 最小長度為8,由字母數字字元組成。

步驟4.在Confirm Password欄位中重新輸入密碼。

附註:密碼強度表顯示輸入密碼的安全強度。

步驟5.在User Level區域中,根據需要提供給使用者的訪問級別按一下相應的單選按鈕。

- 唯讀CLI訪問 使用者可以訪問命令列介面(CLI)命令。使用者無法訪問圖形使用者介面 (GUI)或更改裝置配置。
- 讀取/受限寫入CLI訪問 使用者無法訪問GUI,但有權訪問某些可以更改裝置配置的 CLI命令。
- 讀/寫管理訪問 使用者可以訪問GUI並有權配置裝置。

附註:在本示例中,選擇了讀/限寫CLI訪問(7)。

步驟6.按一下Apply。使用者帳戶現已建立。

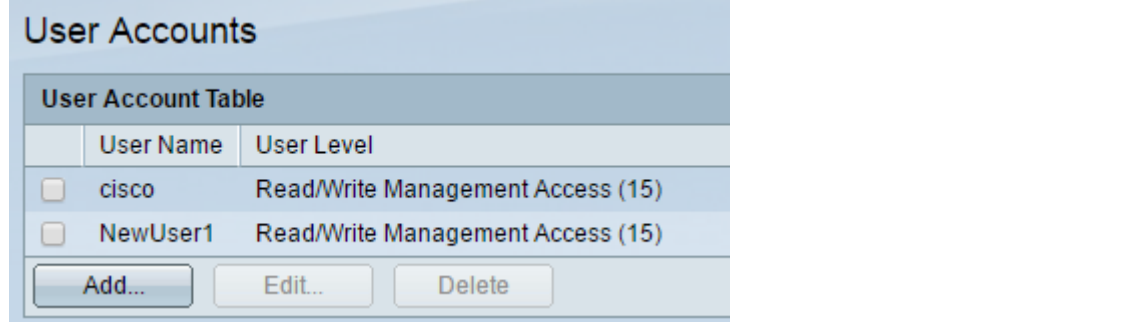

步驟7。(可選)對要新增的每個新使用者重複步驟1-6。

步驟8.要永久儲存配置,請轉到「複製/儲存配置」頁 面,或按一下該頁面上 部的圖示。

現在,您應該已經在Cisco Managed switch上成功配置了使用者帳戶。

#### 編輯使用者密碼和使用者級別

步驟1。在「使用者帳戶」表下,選中要編輯的使用者名稱旁邊的框,然後按一下**編輯**按鈕。

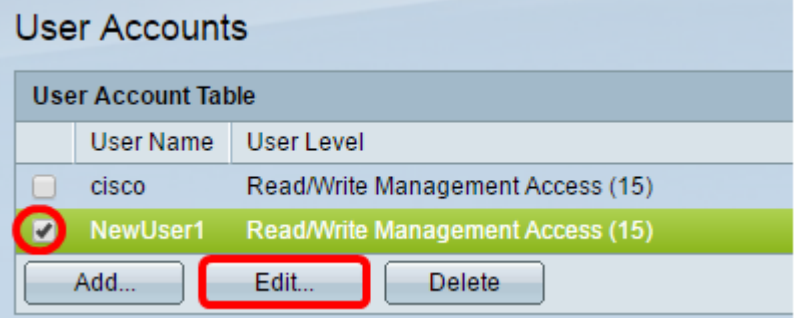

步驟2.在Password欄位中輸入指定使用者名稱的新密碼。

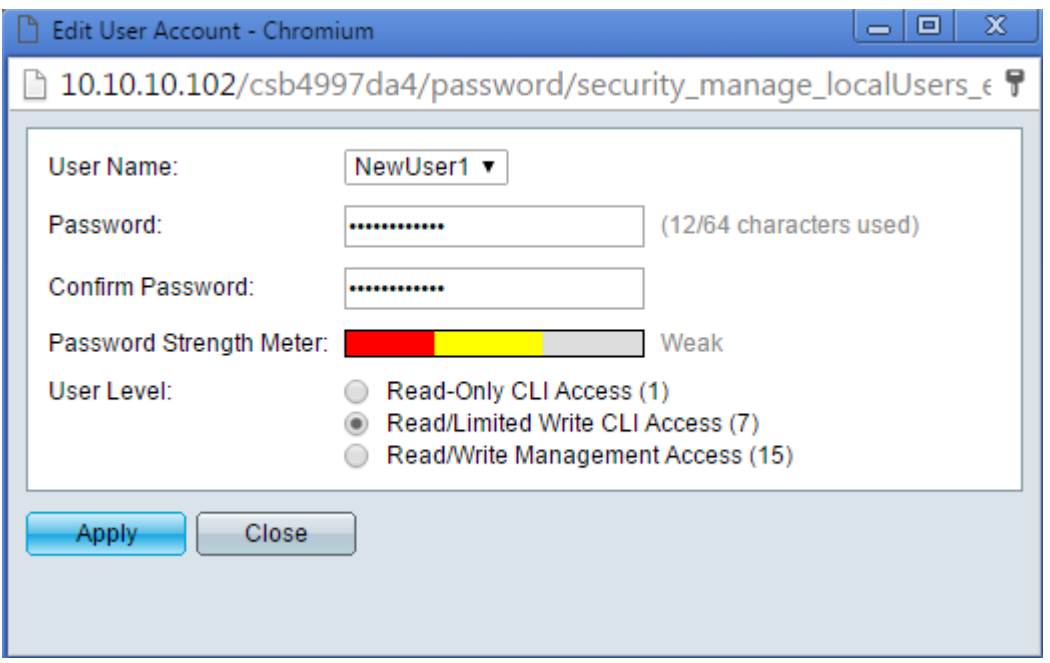

步驟3.在Confirm Password欄位中重新輸入密碼。

步驟4.在User Level區域中,根據提供給使用者的新訪問級別按一下相應的單選按鈕。

步驟5.按一下Apply。此時將修改使用者帳戶。

步驟6.要永久儲存配置,請轉到「複製/儲存配置」頁 ,或按一下該頁上部的 圖示。

#### 刪除使用者帳戶

步驟1。在「使用者帳戶」表區域下,選中要刪除的使用者旁邊的框,然後按一下刪除按鈕。

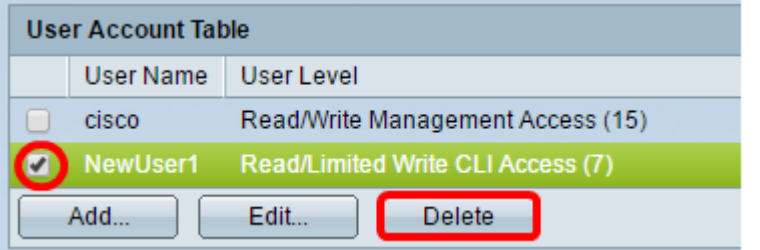

#### 該使用者帳戶現在已被刪除。

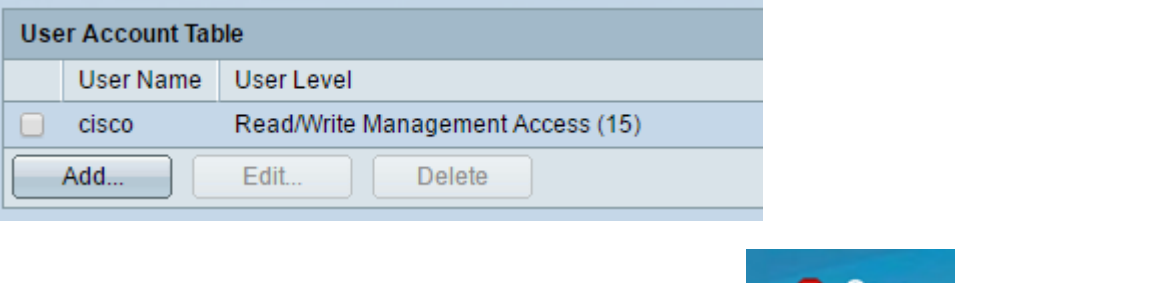

步驟2.要永久儲存配置,請轉到「複製/儲存配置」頁 ,或按一下該頁上部的圖 示。